# <span id="page-0-0"></span>**ESC MT+ How to manage contacts**

- [1. Click the "Contacts" menu item](#page-1-0)
- [2. Filter per organisation](#page-1-1)
- [3. Click the "+Create" button](#page-1-2)
- [4. Fill in Contact details](#page-2-0)
- [5. Editing a contact](#page-7-0)
- [6. Deleting a contact](#page-7-1)
- [7. Contact information in the list of organisations](#page-9-0)

The project contact as indicated in the application form will automatically receive an [email](https://wikis.ec.europa.eu/pages/viewpage.action?pageId=33529222) when the project is created in the Mobility Tool+. The projects preferred contact can create additional contacts for the **applicant** organisation and for **partner** organisations.

# Relevant for...

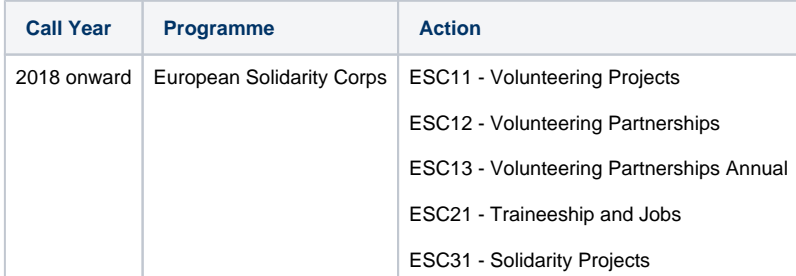

### <span id="page-1-0"></span>**Steps 1. Click the "Contacts" menu item**

In Mobility Tool+, click on the **Contacts** tab. The full list of project contacts is displayed. If the project is new, only the applicant organisation contacts as provided in the Web Application Form are available.

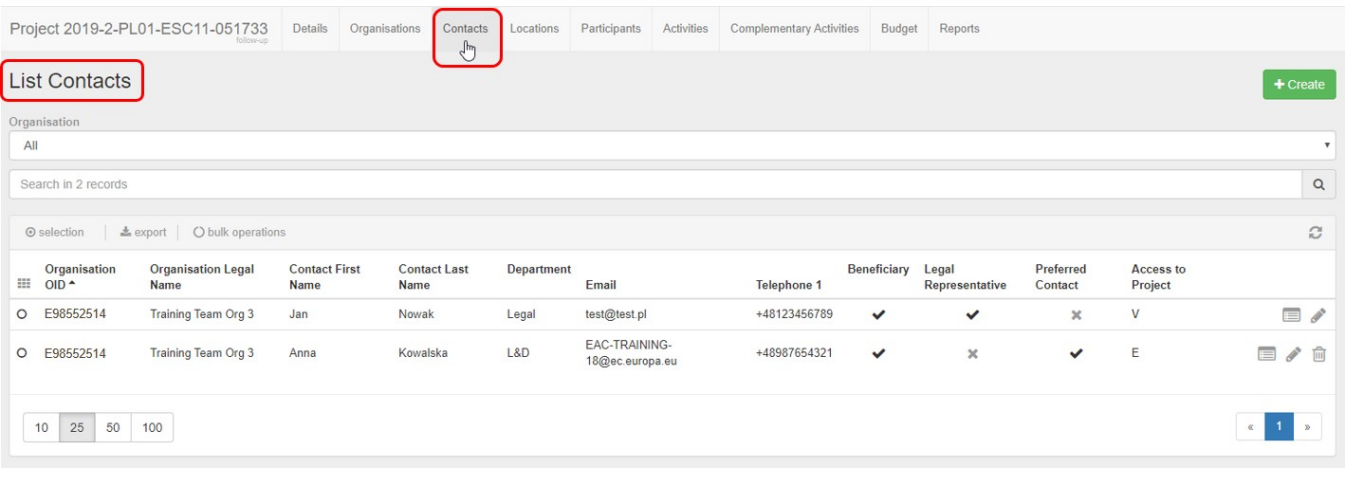

### <span id="page-1-1"></span>**2. Filter per organisation**

On top of the contact list you can filter the contacts by organisation, using the available drop-down. Only contacts for the selected organisation will then be displayed in the list.

**Note:** For ESC31 projects, only the applicant organisation is displayed in the drop-down list, as this key action only allows one organisation per project.

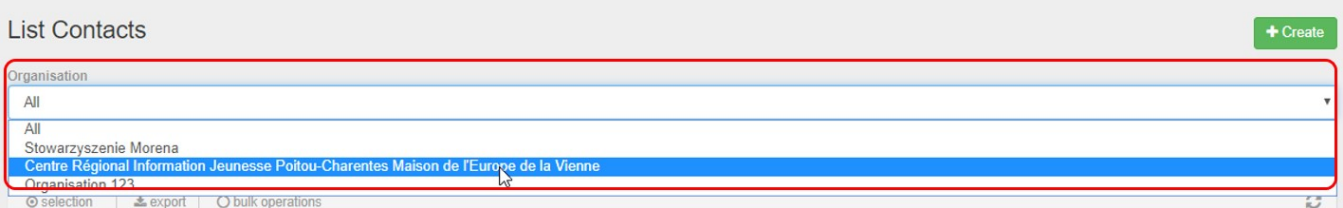

## <span id="page-1-2"></span>**3. Click the "+Create" button**

To add a new contact for an organisation click on the **+Create** button.

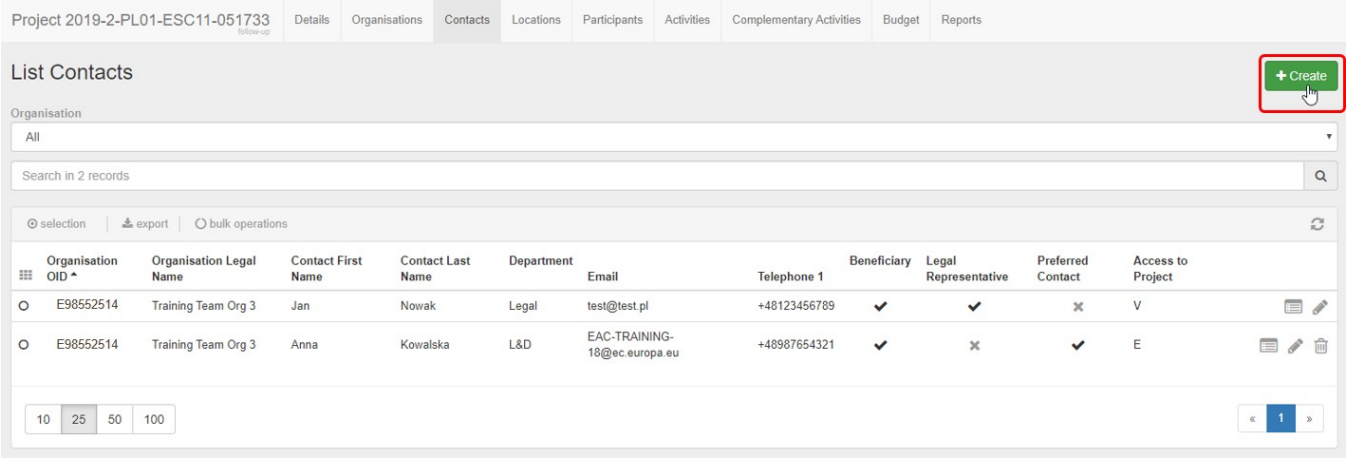

### <span id="page-2-0"></span>**4. Fill in Contact details**

The **Contact Details** screen opens. All mandatory fields are indicated with the message **value required** in an orange box. The **values cannot be saved** button is inactive. It will change to **Save** once all mandatory information was provided.

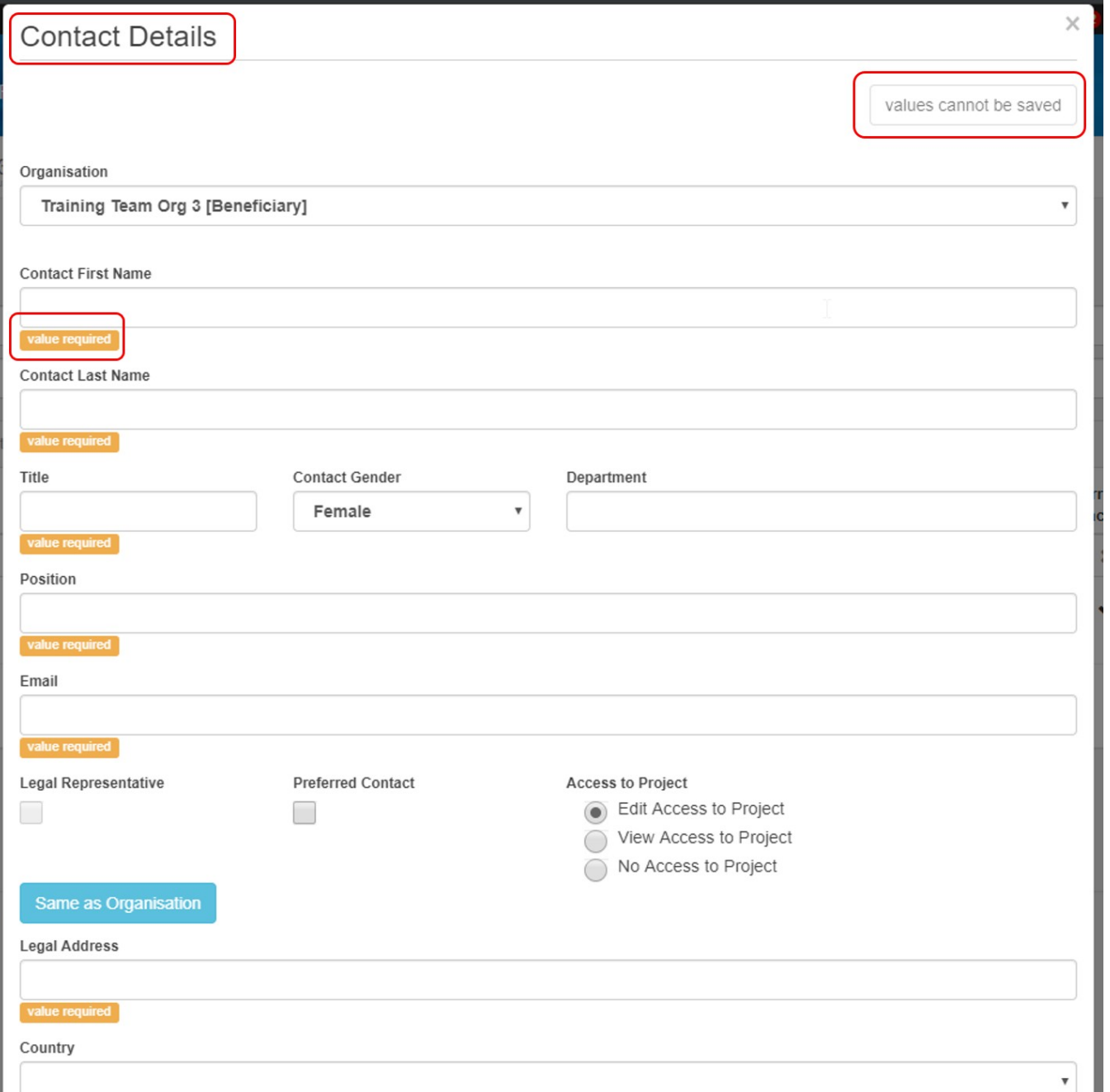

### **4.1. Select the organisation**

Select the organisation for which you want to enter the contact details from the drop-down list. Applicant and Partner organisations of the project are displayed.

Should the organisation for which you want to add a contact not be visible, you have to create it first. See **[ESC MT+ Manage organisations](https://wikis.ec.europa.eu/pages/viewpage.action?pageId=33528868).**

values cannot be saved

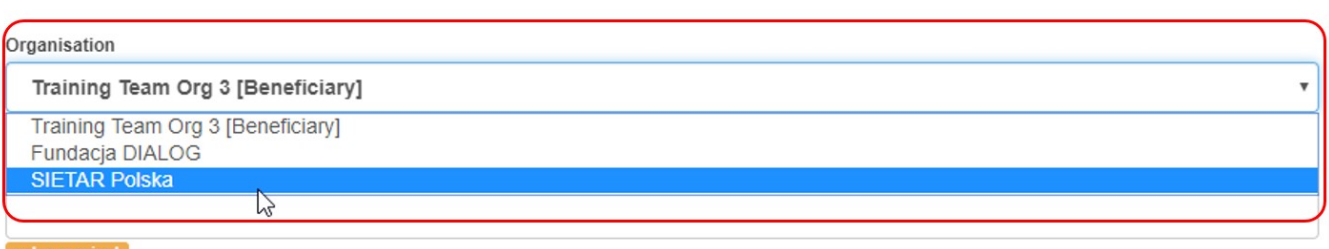

### **4.2. Enter all mandatory details**

After you selected the organisation, continue to provide all required details, such as Name, Surname, Title and more.

### **4.3. Indicate if contact is "Preferred Contact"**

You have two check boxes available to indicate the role of the contact for the specific organisation of which the Legal Contact box is inactive.

- **Preferred Contact:**
	- $\circ$  If you select this radio button, the contact(s) will be marked as such in the organisation list as the preferred contact person(s) for that organisation.
	- The preferred contact will receive the automatic notifications when the project data is updated in the NA's Project Management System and resubmitted to Mobility Tool+ by the National Agency.
	- o By default this is the project contact as outlined in the application form but may be changed to a newly created contact for the beneficiary organisation.
- **Legal representative:**
	- This check box is not active.
	- Only once the contact is indicated in the NA's Project Management System as a legal representative, the box will be checked.
	- The legal representative details cannot be adjusted in Mobility Tool+. To adjust the legal representative details please contact your National Agency.

### **Allow access to the Project?**

Depending on the organisation, you can select the **Access to Project** type for a contact. Click the specific radio button to allow **Edit Access**, **View Access** or **No Access** to the project details in Mobility Tool+.

#### ⋒ **Information**

A contact person with edit access has all rights to update the project. The beneficiary remains responsible of granting edit access to users.

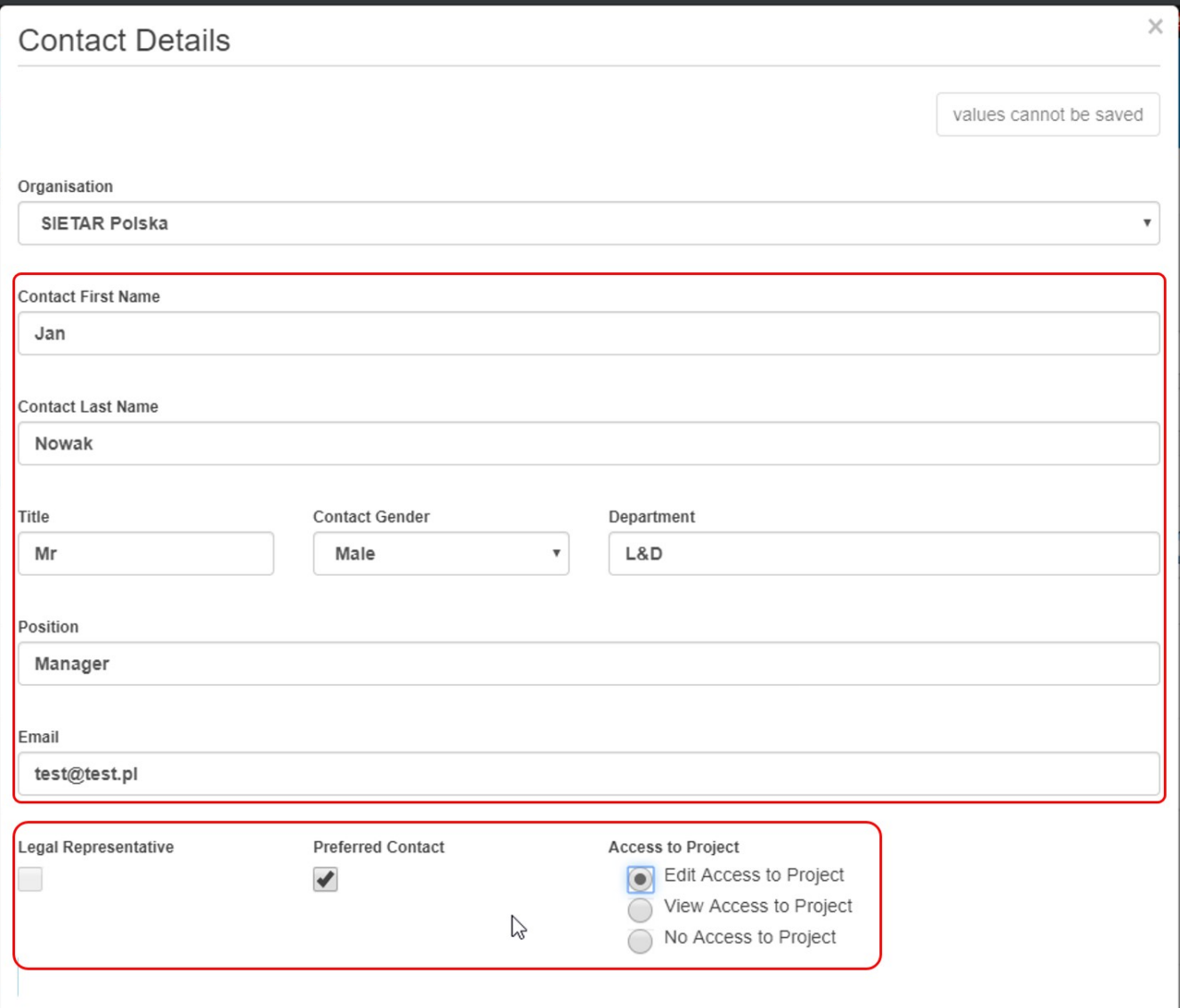

### **4.4. Contact details are the "Same as Organisation"?**

Click on Same as Organisation to copy the organisation address and phone details to the contact persons details. If the address for the contact is different than the organisation one you can fill in the details manually.

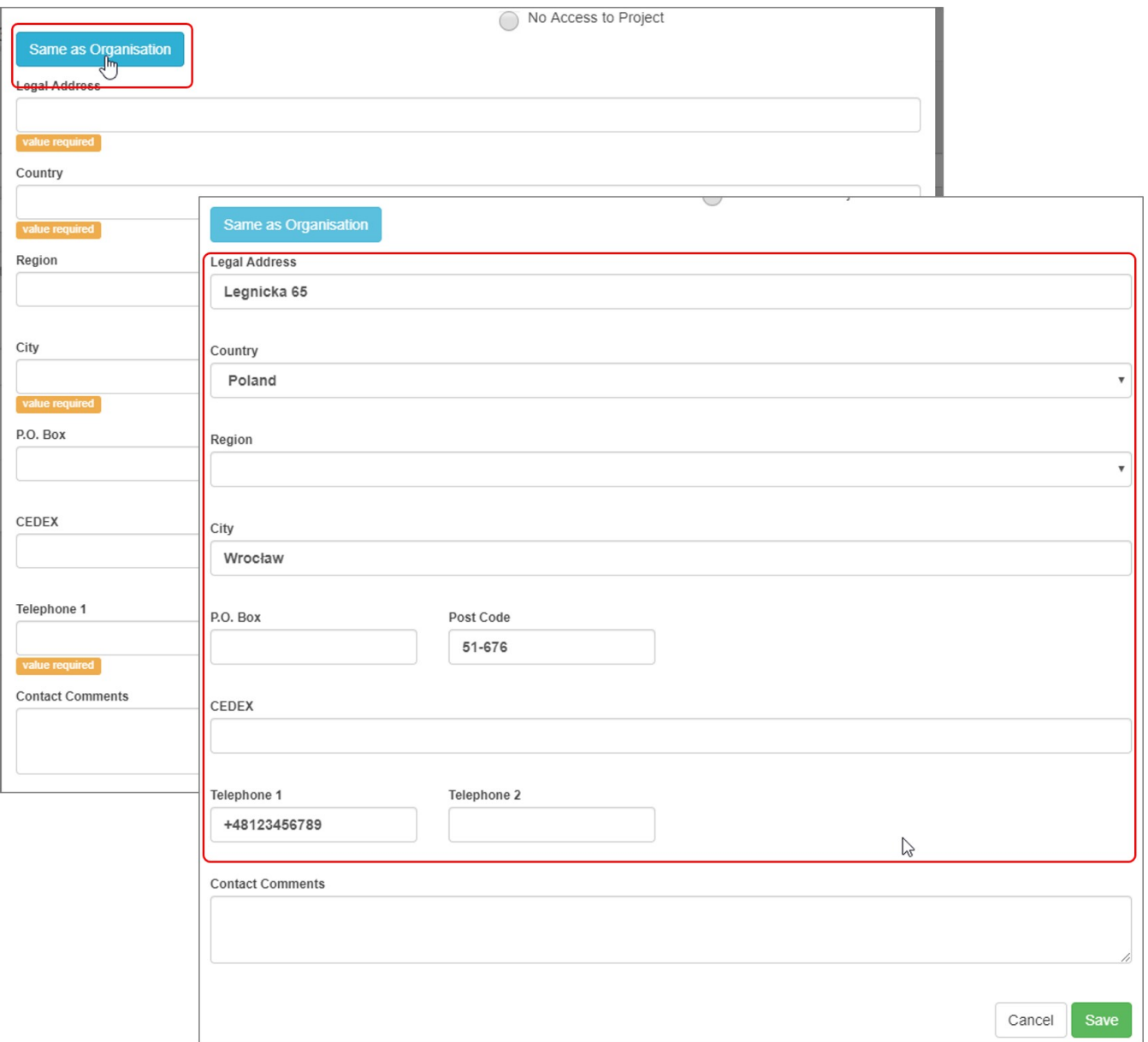

### **4.5. Click on "Save"**

Once all information is entered, click the **Save** button to save the newly created contact. The list of contacts will open again and the new contact is displayed.

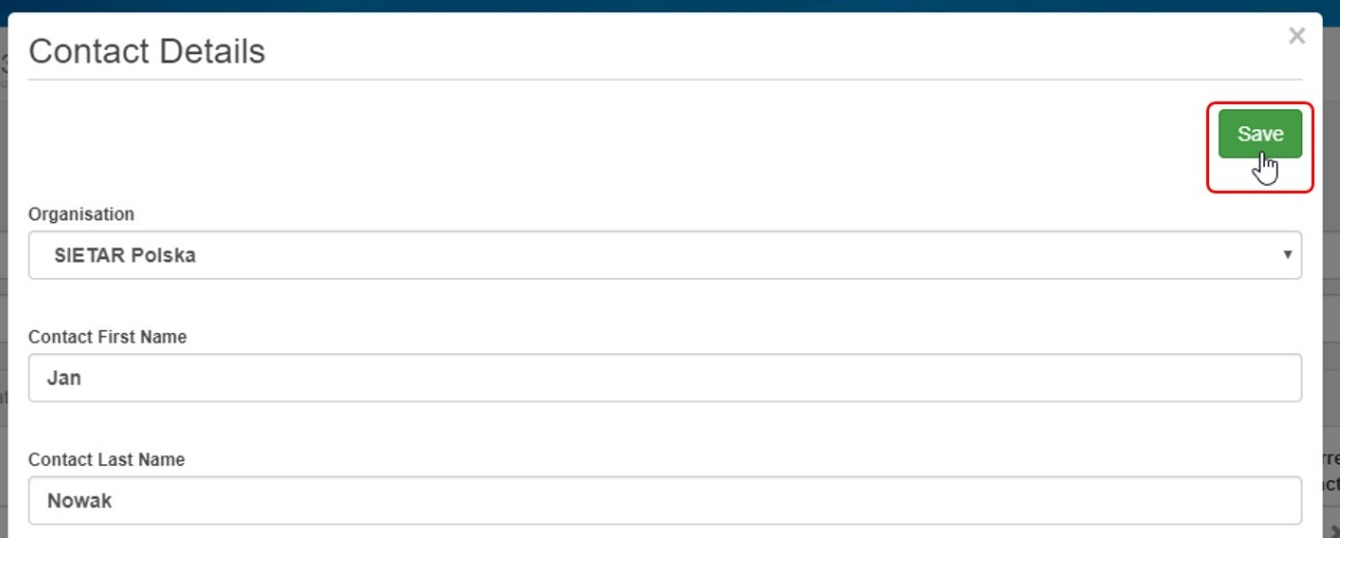

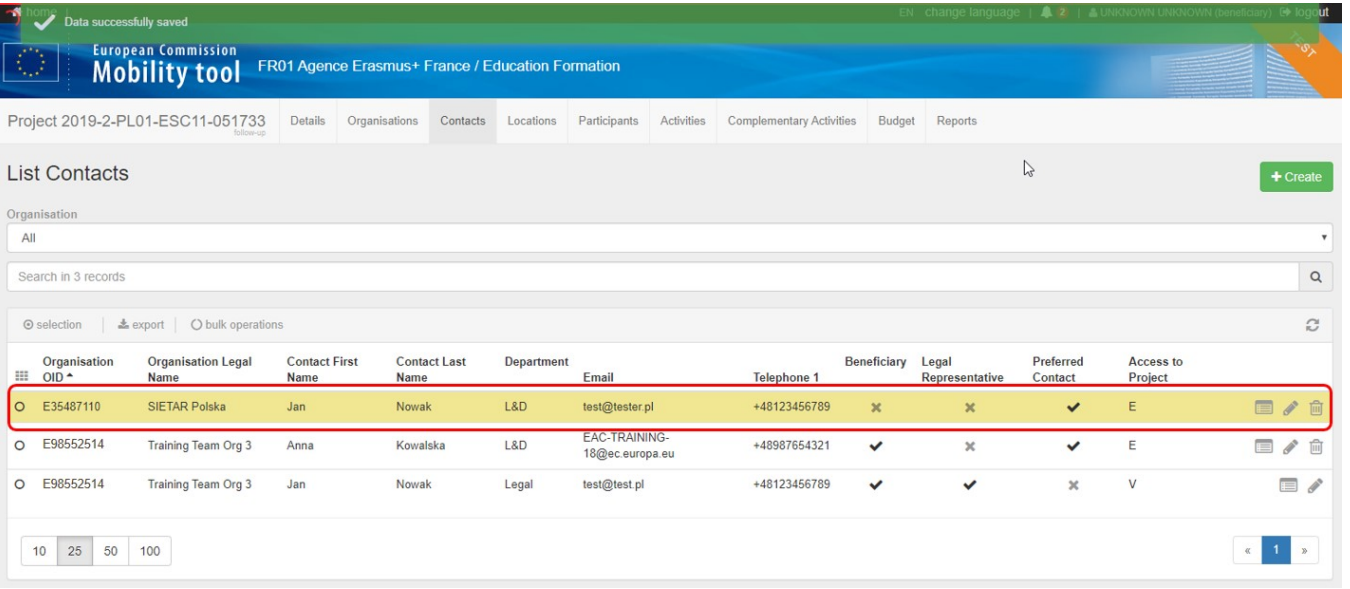

# <span id="page-7-0"></span>**5. Editing a contact**

Click on the **pencil** icon to edit a contact.

# **Information**

Project contacts can also be updated in Mobility Tool+ **after** project finalisation by the National Agency. The new contact person will be able to view the details of the project.

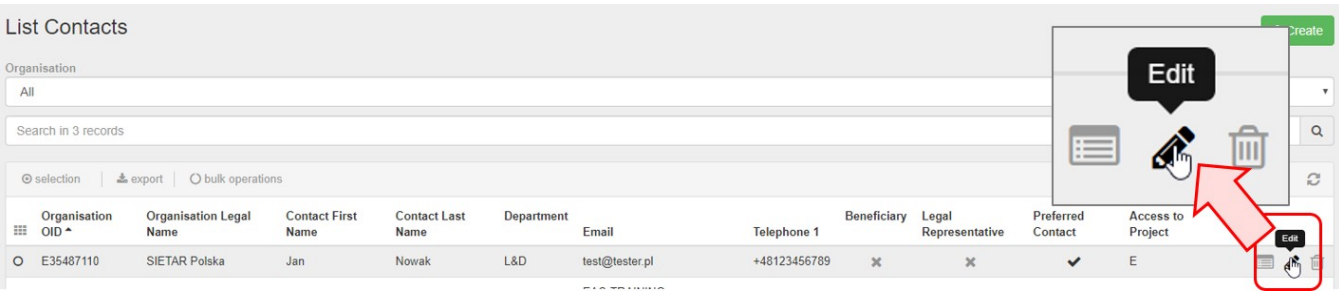

# <span id="page-7-1"></span>**6. Deleting a contact**

Click on the **bin** icon to delete a contact. Confirm the deletion if you want to go ahead.

# **Take note**

The legal representative cannot be deleted.

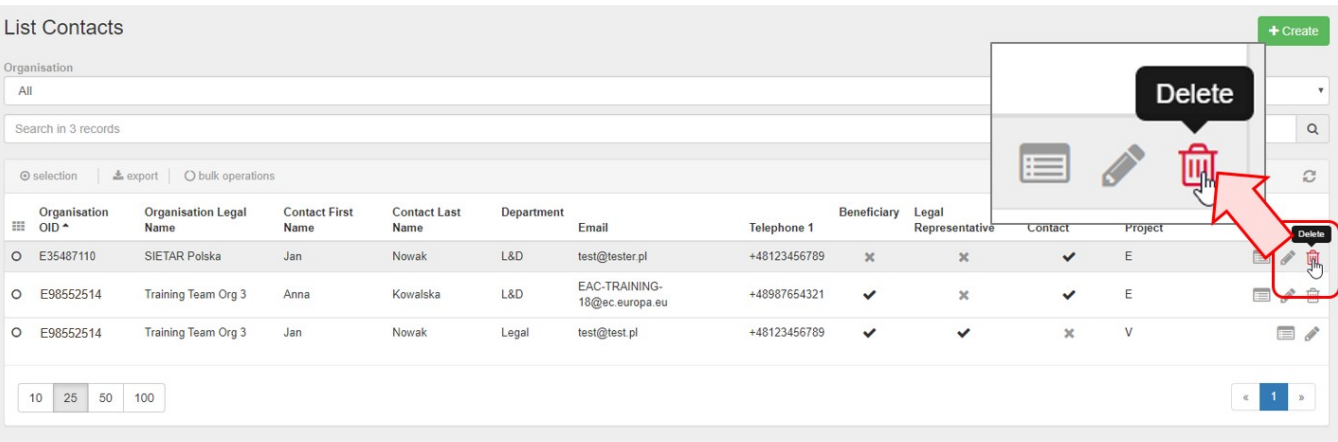

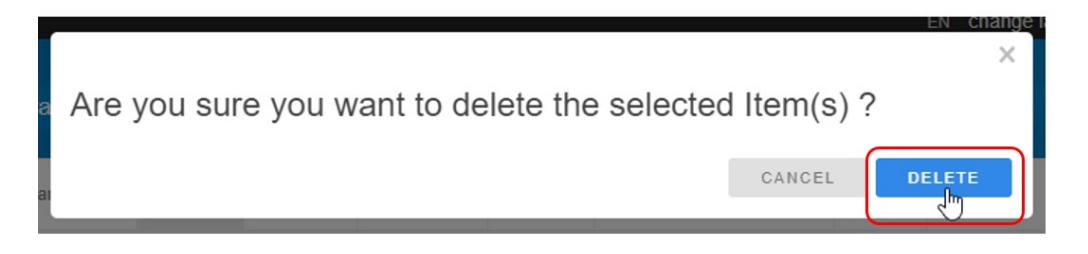

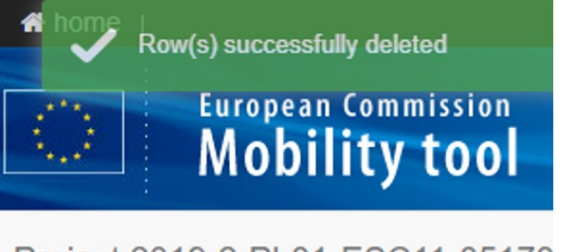

Project 2019-2-PL01-ESC11-05173

# <span id="page-9-0"></span>**7. Contact information in the list of organisations**

In the list of organisations (accessible via the [Organisations](https://wikis.ec.europa.eu/pages/viewpage.action?pageId=33528868) tab) you have a column available displaying a small icon indicating how many contacts are registered for each organisation. Clicking on this icon will bring you directly to the contact list for the specific organisation.

**Note:** If the column **Contacts** is not displayed in the list view, you can add it. See [Add/Remove columns in Mobility Tool+.](https://wikis.ec.europa.eu/pages/viewpage.action?pageId=33529394)

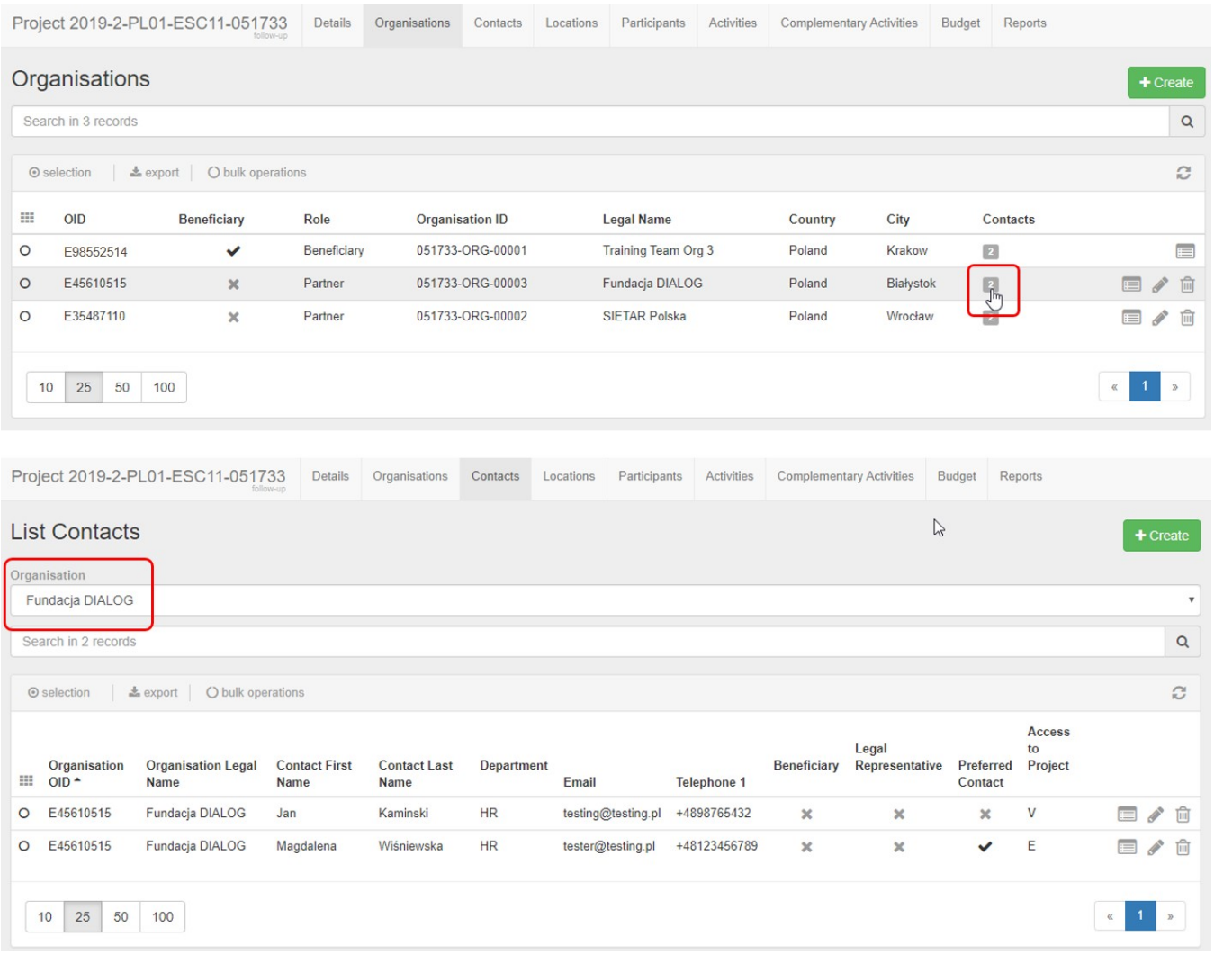

# Related articles

- [ESC MT+ Activities](https://wikis.ec.europa.eu/pages/viewpage.action?pageId=33529402)
- [ESC MT+ Add Participation](https://wikis.ec.europa.eu/pages/viewpage.action?pageId=33529371)
- [ESC MT+ Budget](https://wikis.ec.europa.eu/pages/viewpage.action?pageId=33530152)
- [ESC MT+ Complementary Activities](https://wikis.ec.europa.eu/pages/viewpage.action?pageId=33529478)
- [ESC MT+ Force majeure guidance due to Coronavirus](https://wikis.ec.europa.eu/pages/viewpage.action?pageId=33529406)
- [ESC MT+ How to manage contacts](#page-0-0)
- [ESC MT+ Locations \(ESC11/ESC13\)](https://wikis.ec.europa.eu/pages/viewpage.action?pageId=33529940)
- [ESC MT+ Manage organisations](https://wikis.ec.europa.eu/pages/viewpage.action?pageId=33528868)
- [ESC MT+ Manage participant reports](https://wikis.ec.europa.eu/pages/viewpage.action?pageId=33529446)
- [ESC MT+ Menu and Navigation](https://wikis.ec.europa.eu/pages/viewpage.action?pageId=33529155)
- [ESC MT+ Notifications](https://wikis.ec.europa.eu/pages/viewpage.action?pageId=33529222)
- [ESC MT+ Participants](https://wikis.ec.europa.eu/pages/viewpage.action?pageId=33529712)
- [ESC MT+ Project management overview](https://wikis.ec.europa.eu/pages/viewpage.action?pageId=33530120)
- [ESC MT+ Submit final report](https://wikis.ec.europa.eu/pages/viewpage.action?pageId=33529768)
- [ESC Participant Reports Examples](https://wikis.ec.europa.eu/display/NAITDOC/ESC+Participant+Reports+Examples)